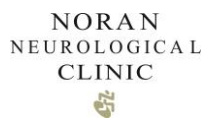

# Noran Patient Portal User Manual for Patients

### $\begin{array}{c} \textbf{NORAN} \\ \textbf{NEUROLOGICAL} \end{array}$  $CLINIC$  $\mathfrak{E}$

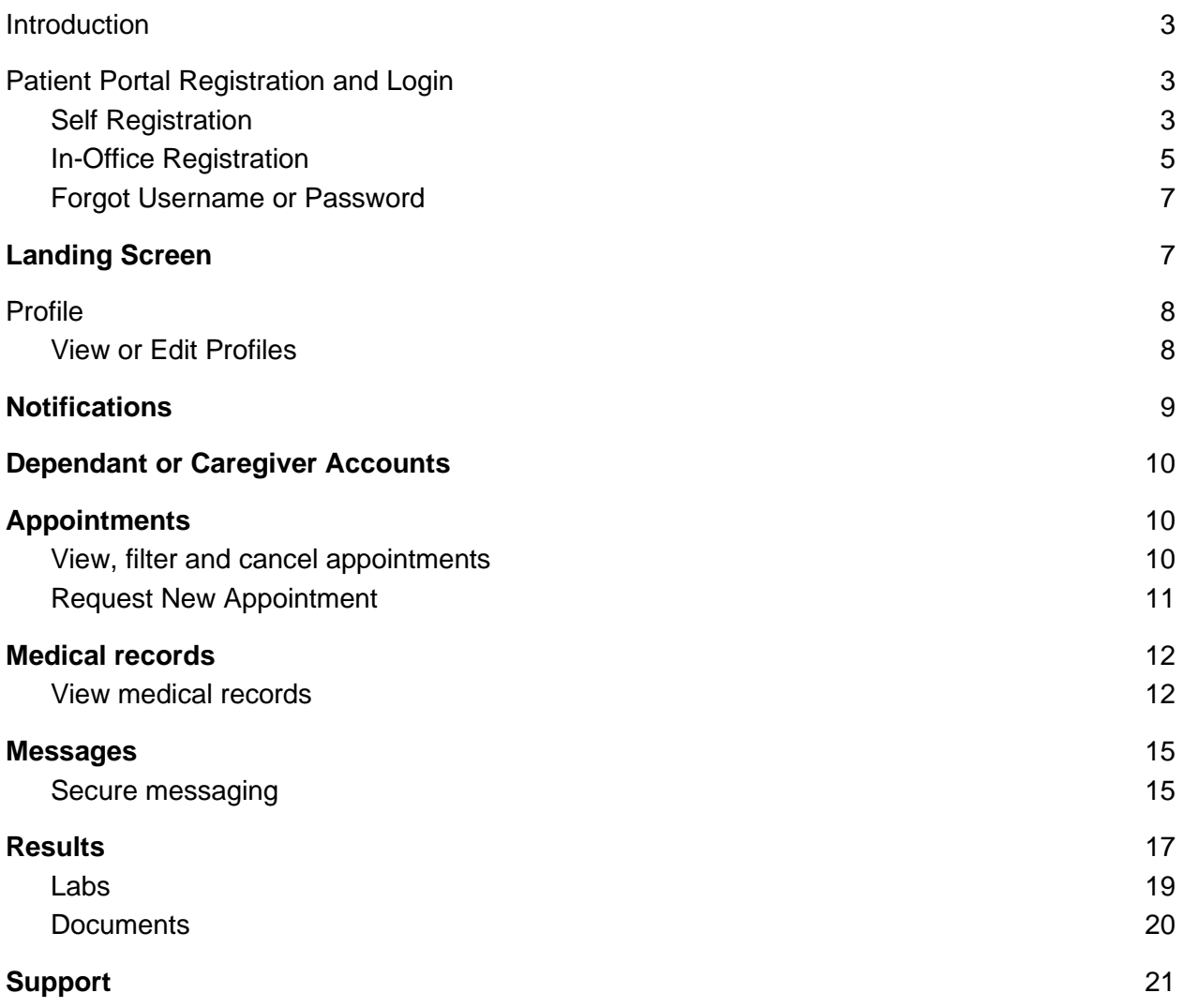

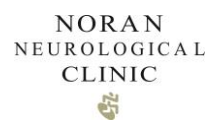

# <span id="page-2-0"></span>**1. Introduction**

Portal functionality includes:

- Secure email with your care team
- Appointment requests and appointment history
- Prescription refill requests
- Medications, allergies and health summary
- Test results
- Medical record requests
- Online bill pay

# <span id="page-2-1"></span>**2. Patient Portal Enrollment and Login**

You must be an existing patient in order to enroll for the Patient Portal. You can self-enroll using the Sign-Up action button, enroll over the phone with Noran Clinic staff, or enroll in-person at any one of our clinic locations. **Please note that any patients under the age of 18 must be enrolled by Noran's staff and will need a Caregiver assigned to access their account.**

### <span id="page-2-2"></span>2.1. Self-Enrollment

You can self-enroll for the Noran Patient Portal. From the Noran Clinic Website [www.noranclinic.com](http://www.noranclinic.com/), click on My Noran Clinic.

My Noran Clinic

You will be directed to the patient portal landing page. Click on Sign-Up.

### **MY NORAN CLINIC** PATIENT PORTAL

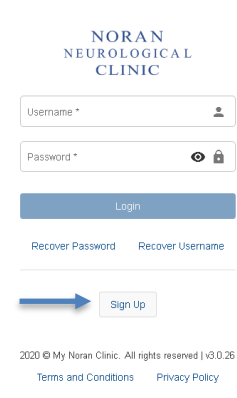

Enter your profile information. Create your username and password.

*Your profile information (legal first name, legal last name, date of birth, email) must match the information as documented in Noran Clinic's Medical Record system.*

Click Register when complete.

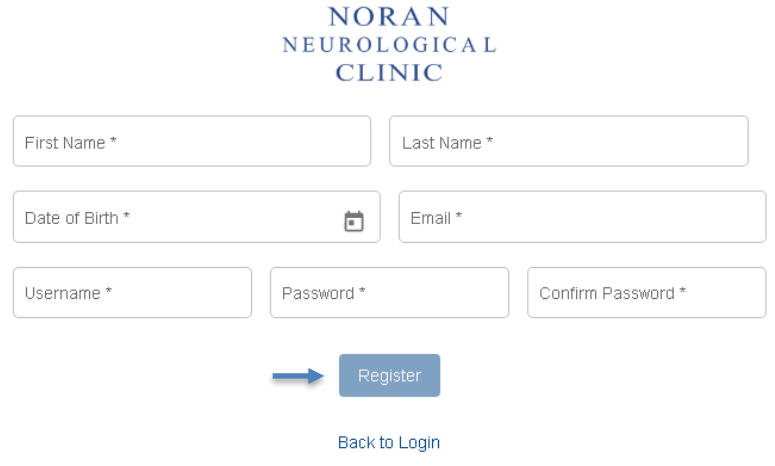

1.2.1 You have a cell phone number on file.

If the system identifies you as an existing Noran patient, you will receive a prompt to complete the verification process of the enrollment. Select your cell phone number and click Send.

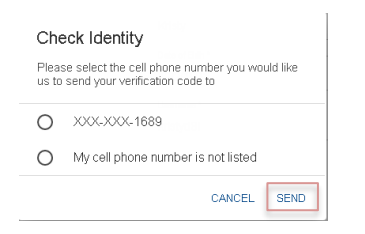

A text message will be sent to your cell phone number to complete the verification process. Enter the verification code and click Verify Code.

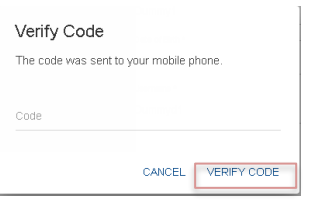

Verification is complete and you now have access to log in using your username and password created through the Sign Up process.

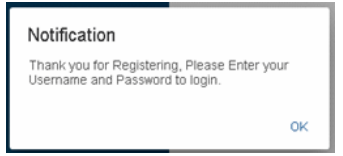

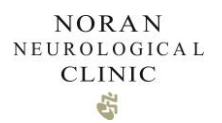

#### 1.2.2 You do not have a cell phone number on file

If you do not have a cell phone number on file, by selecting My cell phone number is not listed, an email will be sent to complete the verification process.

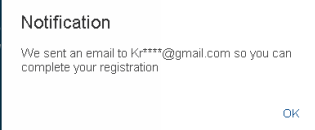

#### 1.2.3 Your profile information does not match a patient record at Noran.

*If the system is unable to locate a complete match, you will receive the following notification. Contact Noran Clinic to complete your enrollment.*

#### Notification

We were not able to match your demographic information in order to create a portal account. Please contact us at 612-879-1500

**OK** 

### <span id="page-4-0"></span>2.2. In-Office Enrollment

Noran Clinic staff at our clinic locations can enroll you for a Portal account in-person or via phone call. Once they have completed the initial Enrollment Process, you will need to verify your enrollment.

#### 2.2.1 From your personal email account

Open the Noran Clinic Welcome Email.

Complete the verification process of enrollment by clicking Log in now.

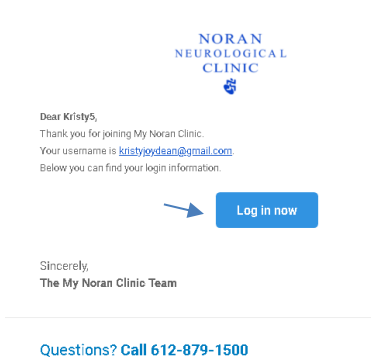

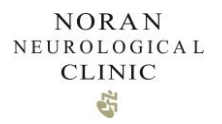

Verify your Date of Birth and enter a New Password. Click Reset Password when complete.

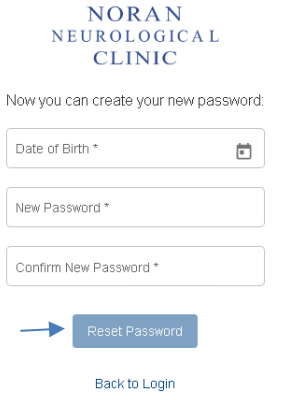

You will receive notification that your password is updated.

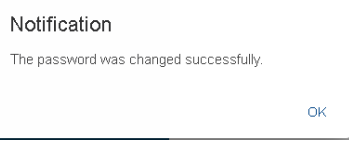

You can now log in using the username provided in your Welcome Email, and your newly created password

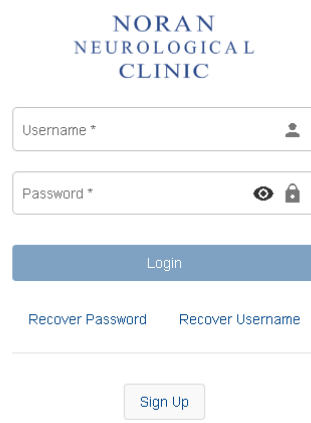

*If you would like to create an account for a child who is 18 or younger, Noran staff will enroll the child in the Patient Portal, and then add the Caregiver to the account. All Caregiver accounts are disabled when the child reaches the age of 18.* 

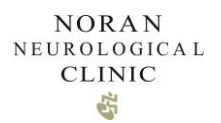

### <span id="page-6-0"></span>2.3. Forgot Username or Password

The Recover Password/ Recover Username link can be used to send a code to the email on file allowing you to reset/recover your information.

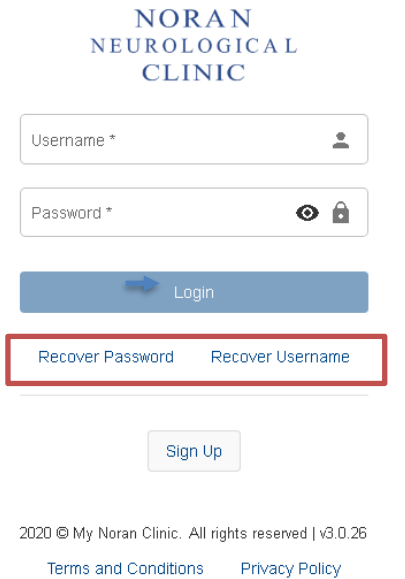

If you are unable to complete the process through the above workflow, you can call Noran Clinic for assistance.

# <span id="page-6-1"></span>**3. Landing Screen**

Once you have successfully logged into the Patient Portal you will be routed to the Home screen. The Home screen will give you a dashboard view of your Portal account.

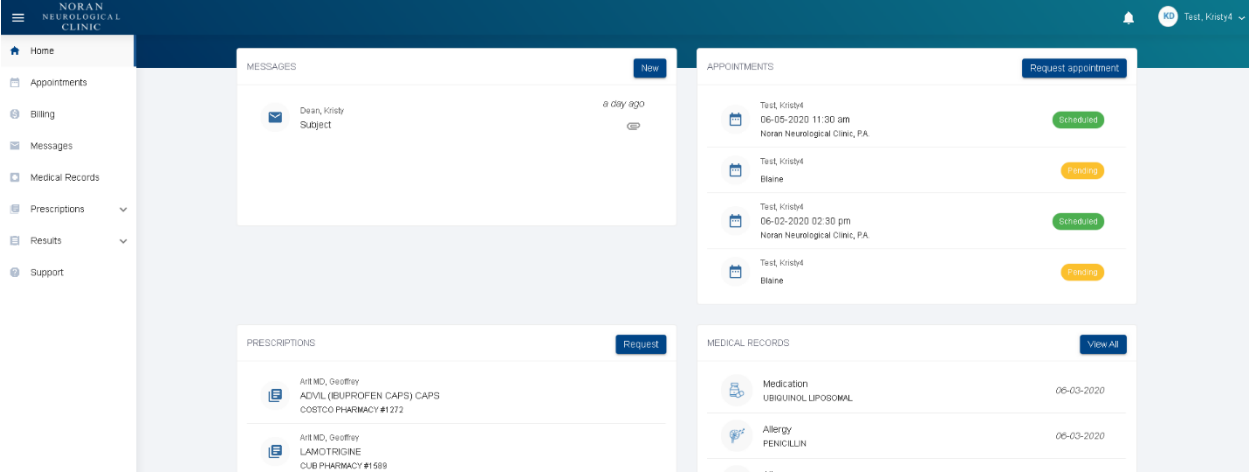

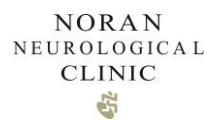

From this screen you can view and compose messages, view and request appointments, request refills, and access your medical records.

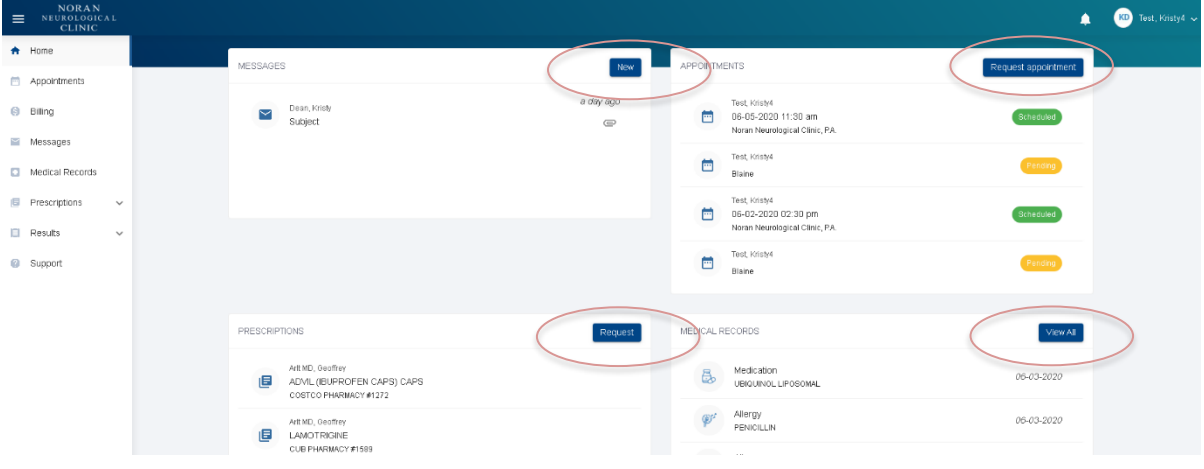

If you are a Caregiver, you can access your dependents' account by clicking on the "Switch" button in the "People I manage" box, or "Switch account" on your account's top right menu.

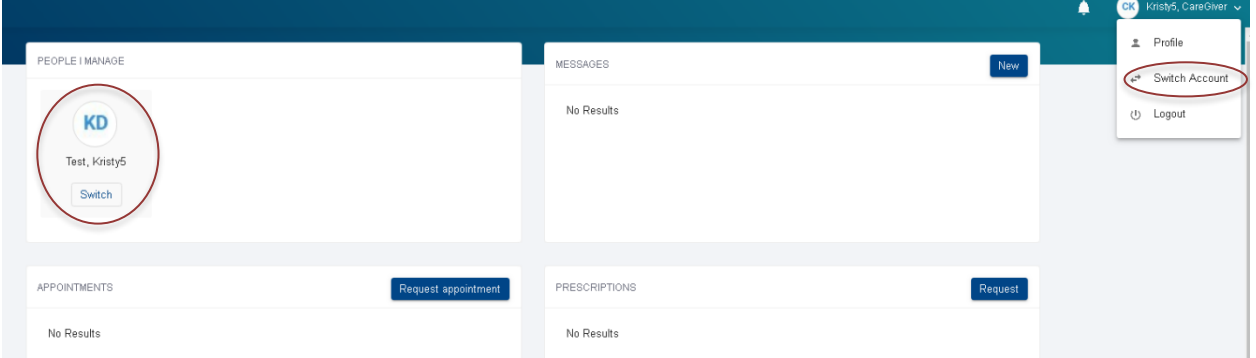

# <span id="page-7-0"></span>**4. Profile**

<span id="page-7-1"></span>4.1. View or Edit Profiles

To access your profile, click on your name in the top right corner. Next, select "Profile".

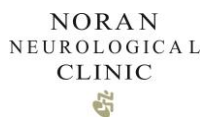

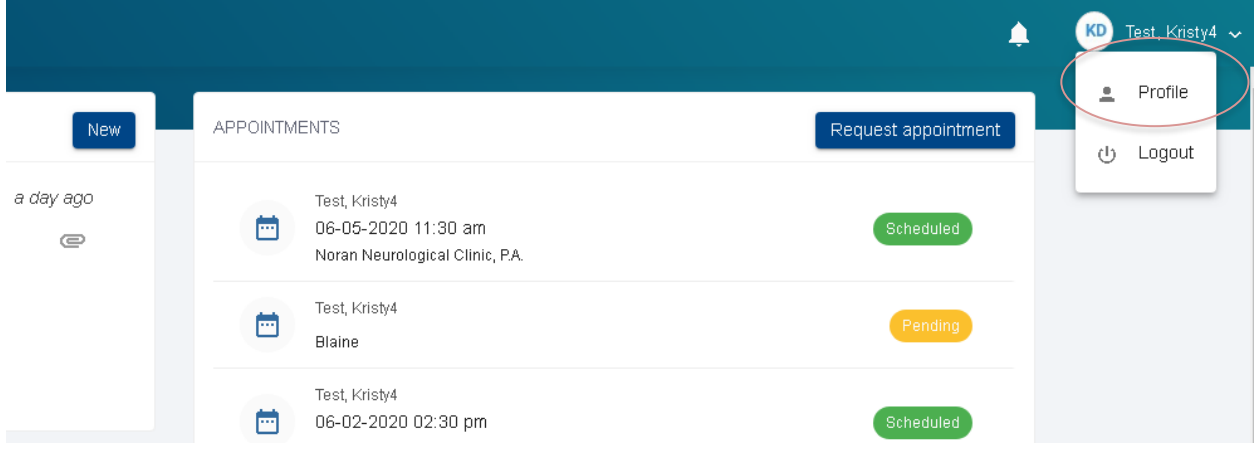

Within profile, you'll be able to view your Patient Profile. Information that you will see includes:

- General Information
- Phone Numbers
- Addresses
- Emergency Contact
- Guarantor
- Insurance currently unavailable
- Settings
- Password

*If you need to edit your patient profile information, please contact our office. Username and Password can be edited within the portal*

### <span id="page-8-0"></span>**5. Notifications**

To view your notifications, click on the bell on the top right menu. As a patient you will get a notification every time you receive a new message.

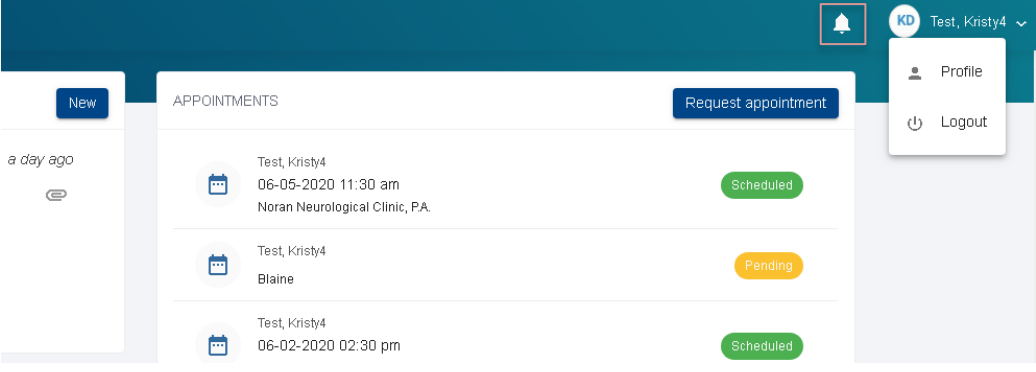

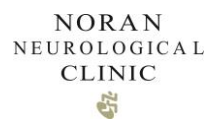

*If you want to change how you receive notifications, go to your profile and click on the yes/no switches under the "Settings" section to accommodate your preferences.*

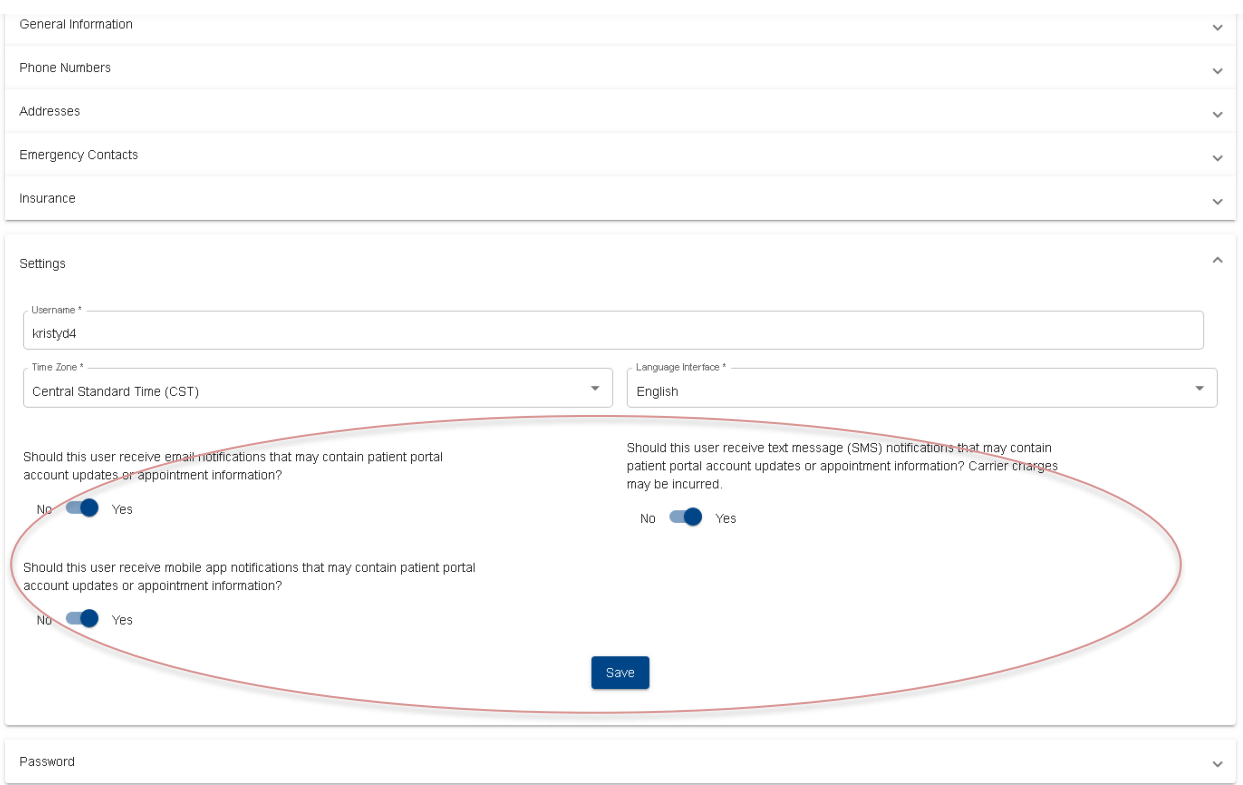

# <span id="page-9-1"></span><span id="page-9-0"></span>**6. Appointments**

### <span id="page-9-2"></span>6.1. View appointments

To view your upcoming and appointment history, access the Appointments Module on the left navigation bar.

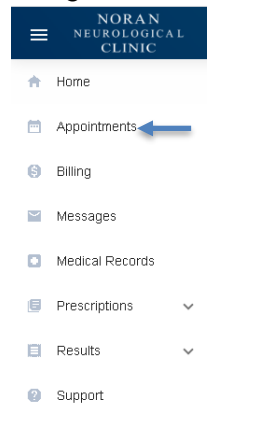

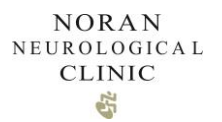

Your appointment details will display including the appointment date and time, status, and provider. You can click into the appointment for further details.

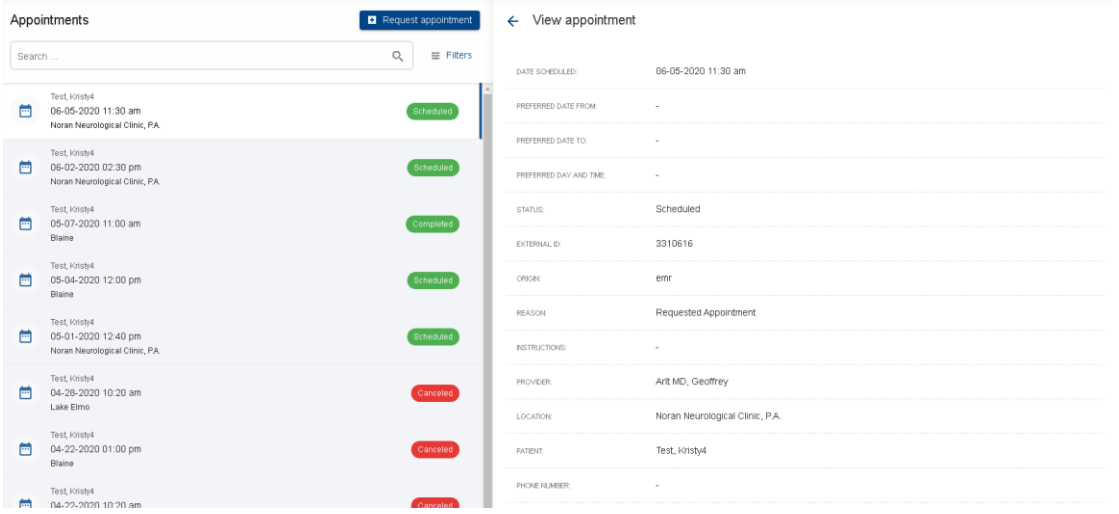

<span id="page-10-0"></span>You can also perform this action from the Appointments section of the Dashboard.

### 6.2. Request an Appointment

To request an appointment, from the Appointments Module, Click Request appointment.

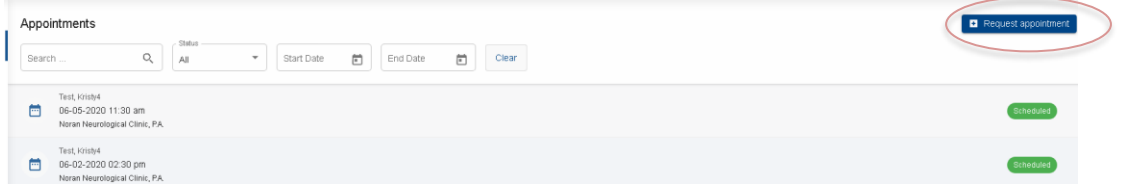

Complete the Appointment Request form. Click Request

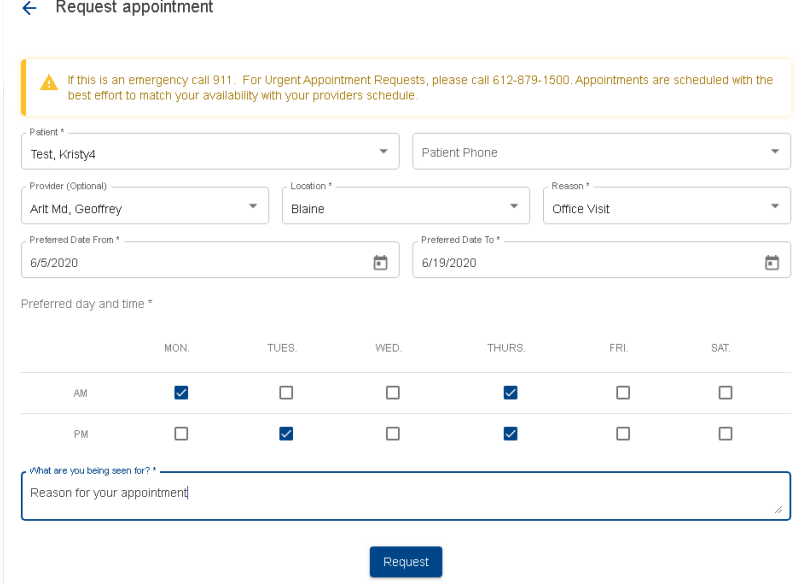

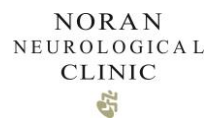

Noran Clinic staff will complete your appointment request using their best effort to meet your preferences along with our providers schedule availability.

Once an appointment is scheduled by Noran Clinic staff, you will receive a notification by email or text, and the scheduled appointment will appear in your portal Appointment Module.

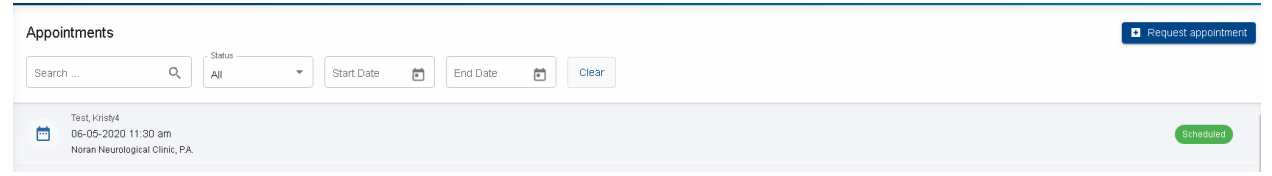

<span id="page-11-0"></span>*To cancel a future appointment, please call our office.*

# **7. Medical records**

#### <span id="page-11-1"></span>7.1. View medical records

To view the available Medical Records on your portal account, access the Medical Records

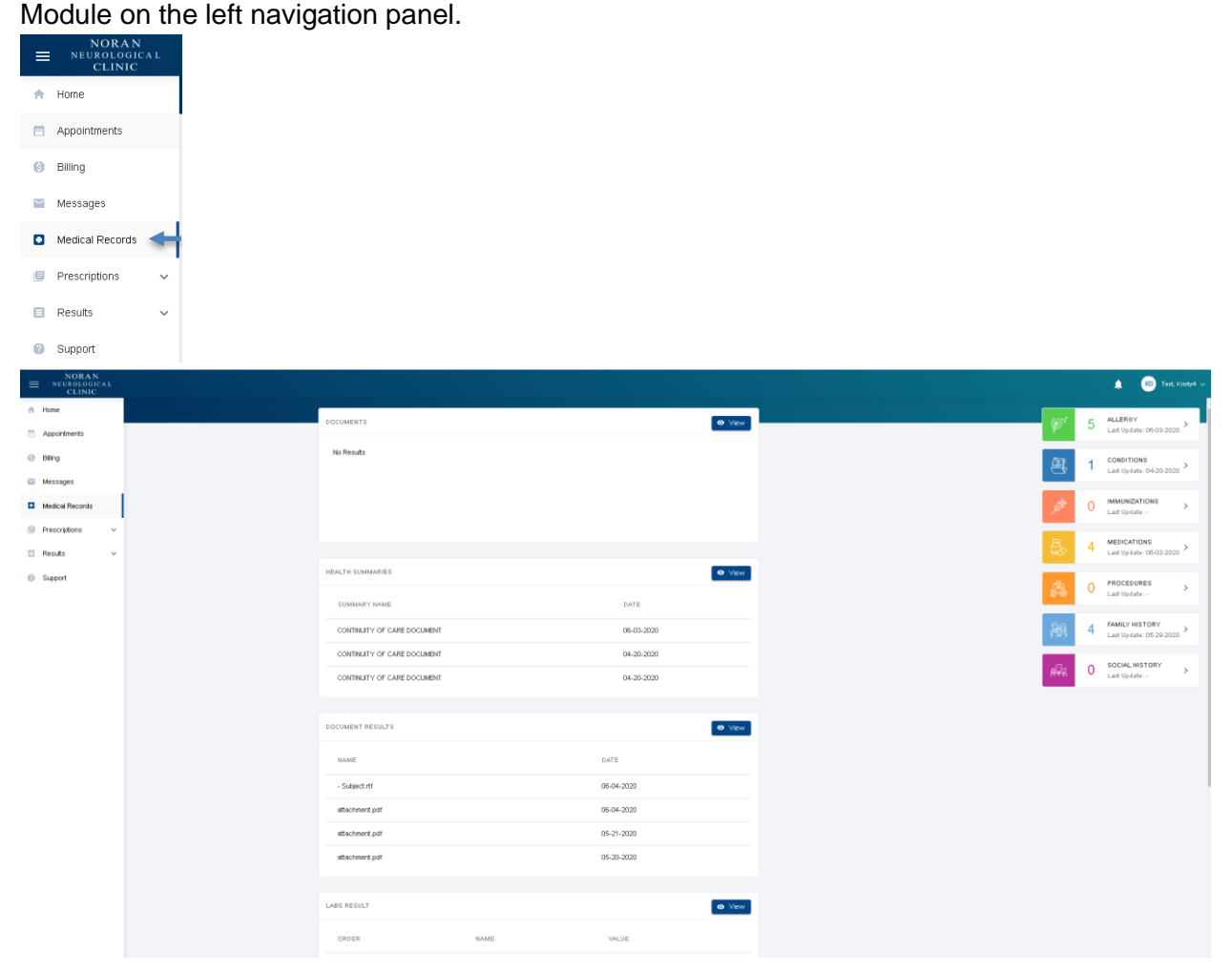

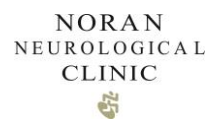

The right-side panel of the Medical Records Module sorts your medical records into the following categories: Allergies, Conditions, Immunizations, Medications, Procedures, Family history and Social history. To view more information and details about any of the items, click on the item and you'll be redirected to the full list.

For example, clicking on Medications opens the Medications component to view additional details.

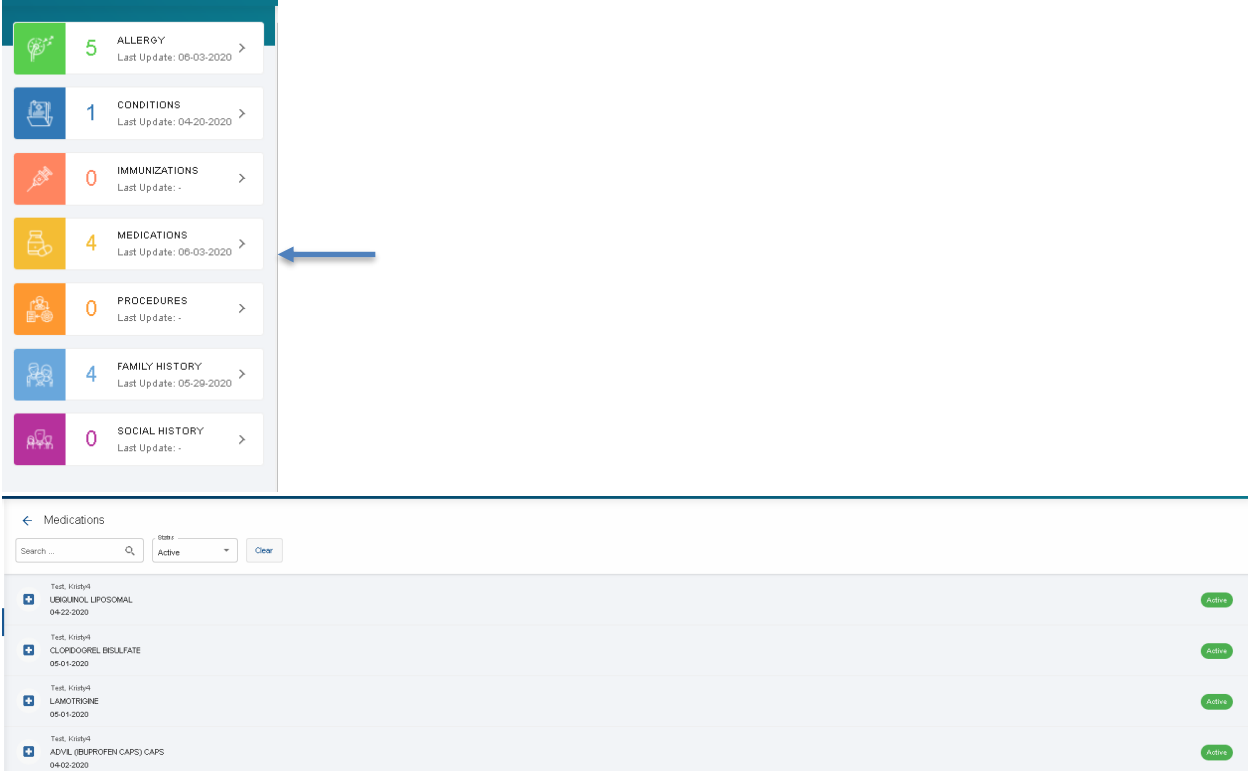

The center panel of the Medical Records Module provides additional medical record documents including: General Documents (not currently available), Health Summaries, Document Results, Lab Results, and Wellness Trackers (not currently available). To view more information and details about any of these items, click on the View button in the top right corner.

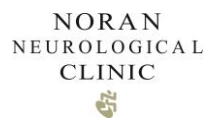

For example, to view a Health Summary document, click on View.

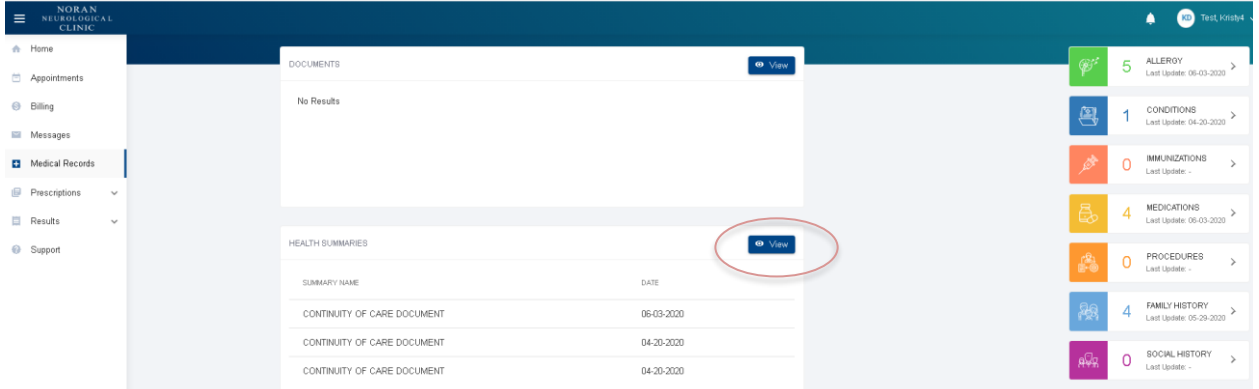

Then Click on the **to** to expand the preferred Health Summary document.

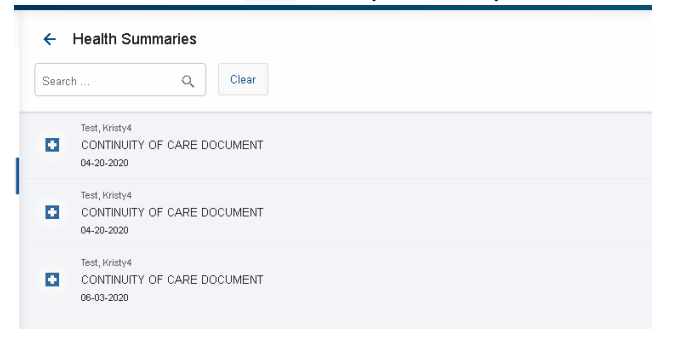

From the detailed view you can take additional actions such as download or print the associated document.

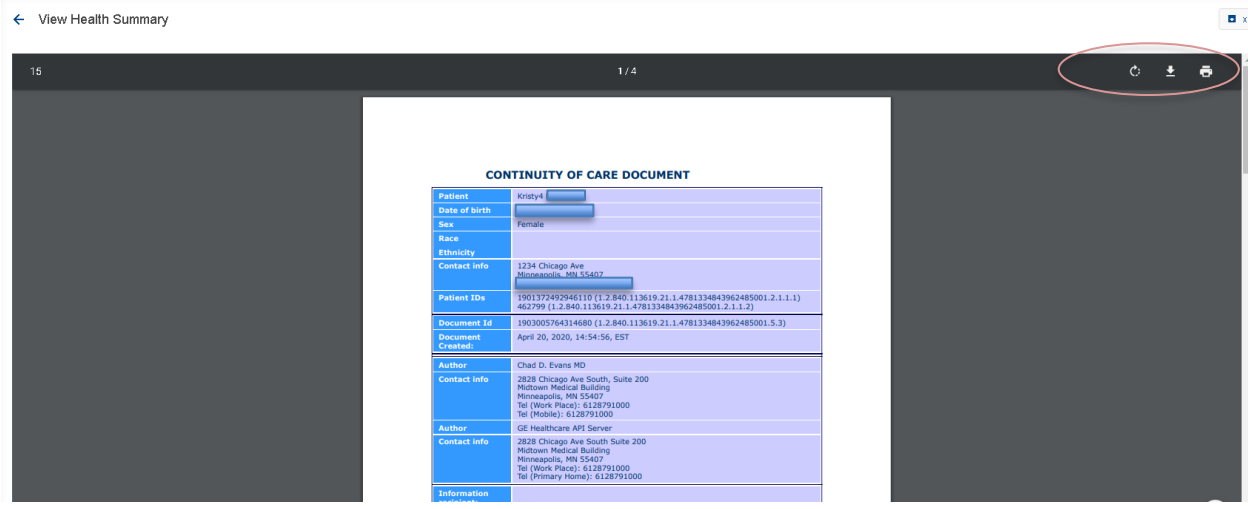

*Documents may open in a new document in the bottom left corner of your screen requiring you to click them to open. them to open.* 

 $\blacksquare$  Sample attachmen...pdf  $\hspace{0.1em}\curvearrowright\hspace{0.1em}$ 

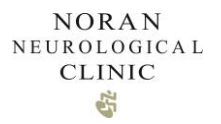

*Availability of Medical Records contained within the patient portal is variable. For a complete copy of your Medical Records please complete a Medical Record Request from the Forms Module.*

# <span id="page-14-0"></span>**8. Messages**

<span id="page-14-1"></span>8.1. Sending a Message

Click the Messaging Module on the left navigation panel

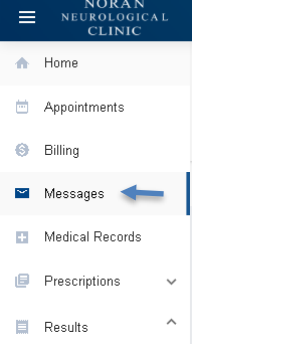

#### Click New Message

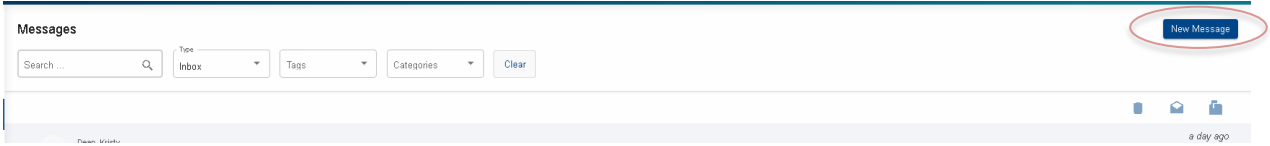

#### Select the appropriate Question Type for your inquiry.

#### ← New Message

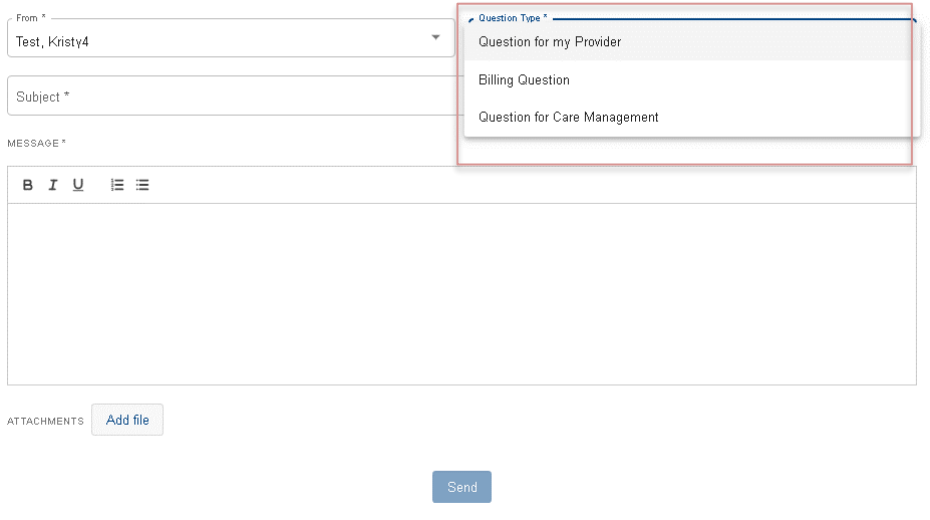

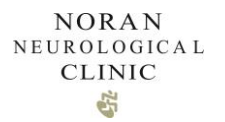

Depending on the Question Type selected, there may be additional fields to complete.

Complete the required fields and compose your message. If you would like to submit an attachment, click Add file and browse to the location of your attachment. Click Send.

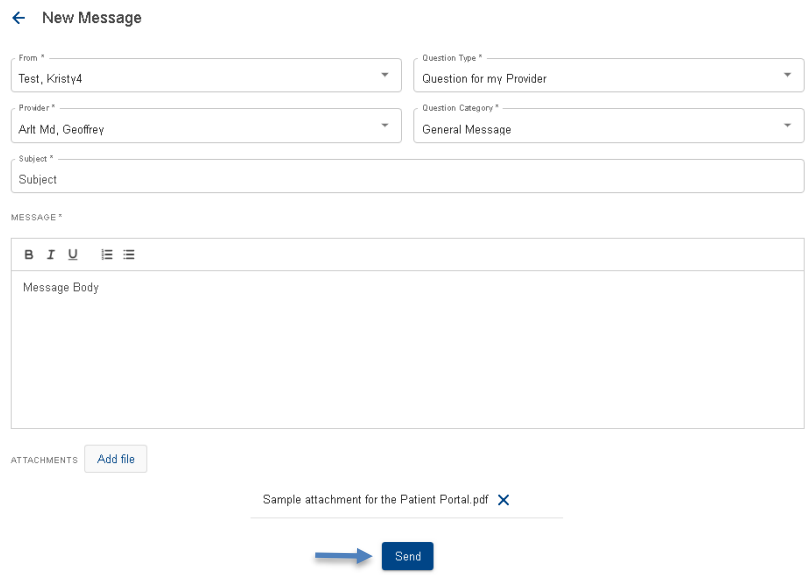

### 8.2 Accessing your portal Inbox

When a message response is received, you will receive a notification by text or email. Log into your portal account in order to access the message.

To access your portal Inbox, click the Messages Module on the left navigation panel.<br>  $\equiv \frac{\text{NOLA}}{\text{NICA}}$ 

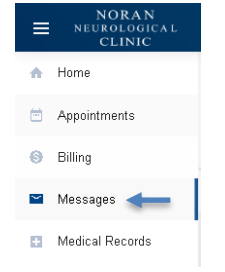

All available messages will be viewable from the Messages Module.

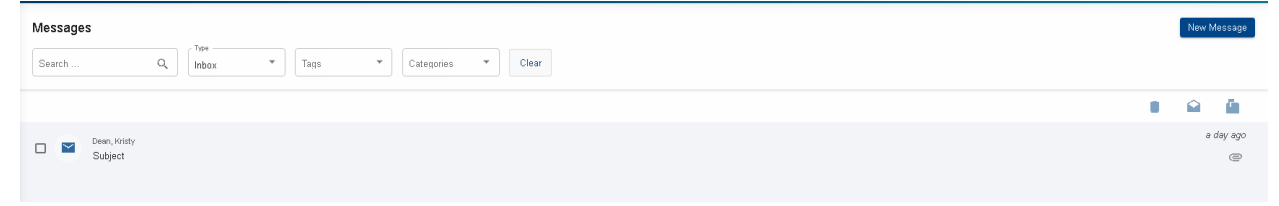

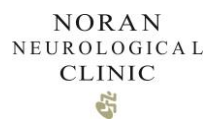

To view the full message (or message thread), click on the message you want to view the details of. Attachments will be located at the bottom of the email message.

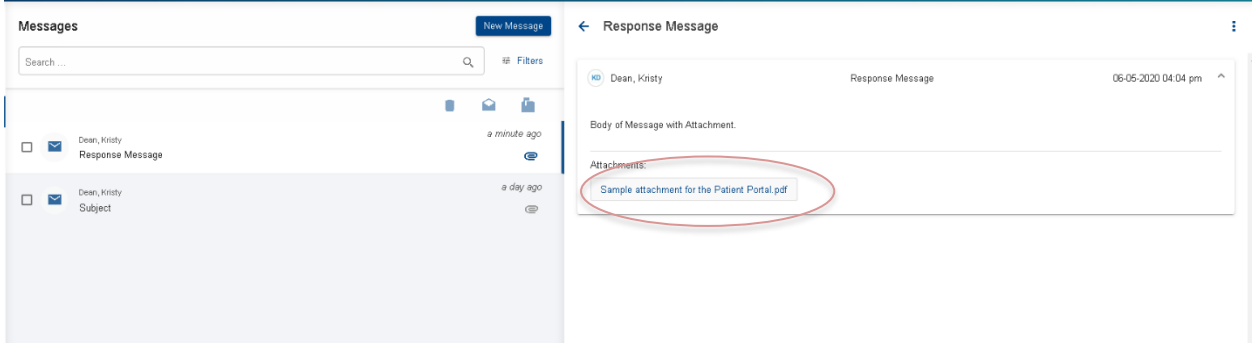

*Documents may open as a new document in the bottom left corner of your screen requiring you to click them to open.* 

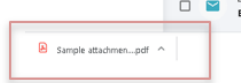

<span id="page-16-0"></span>You can also view Messages from the Messages section of the Dashboard.

### **9 Refill Requests**

Prescription refill requests are available for medications prescribed and managed by your Noran providers.

### 9.1 Request a Refill

Click the Prescription Module on the left-hand navigation panel. Click Refill Request.

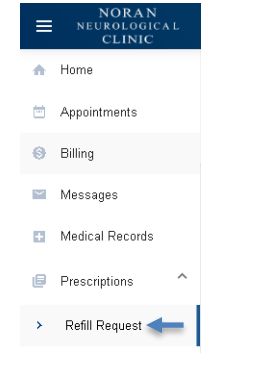

Click Request in the top right corner of the Prescription page.

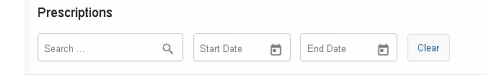

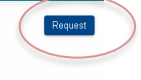

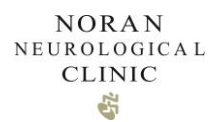

Complete the required fields of the Refill Request form.

*Only your prescriptions provided and managed by Noran providers will be available for refill.*

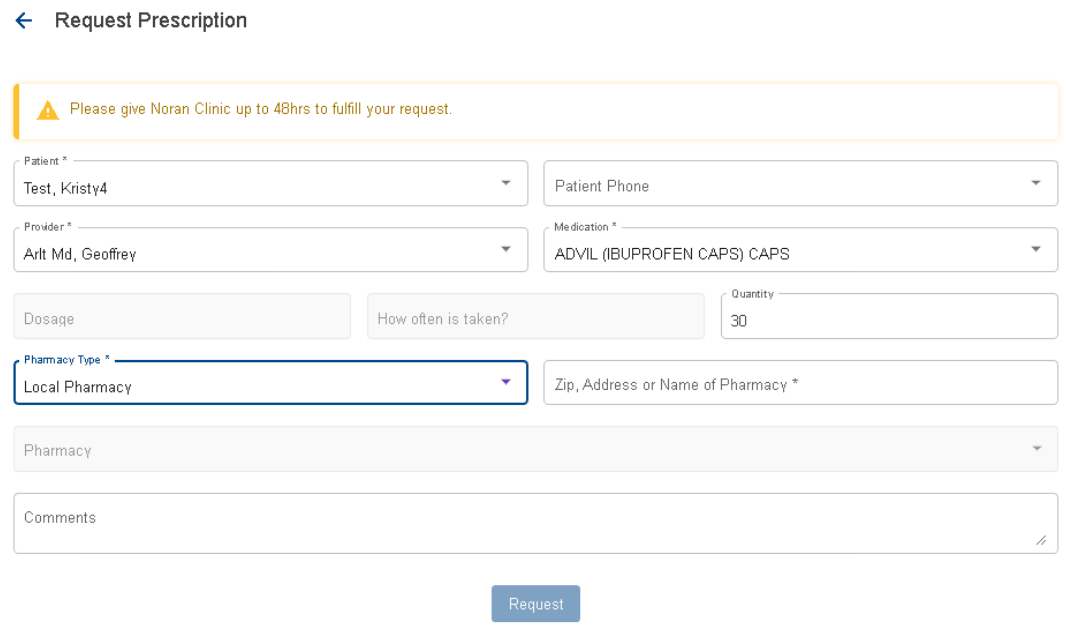

*When selecting your pharmacy, searching by zip code provides the best results.*

#### Click Request

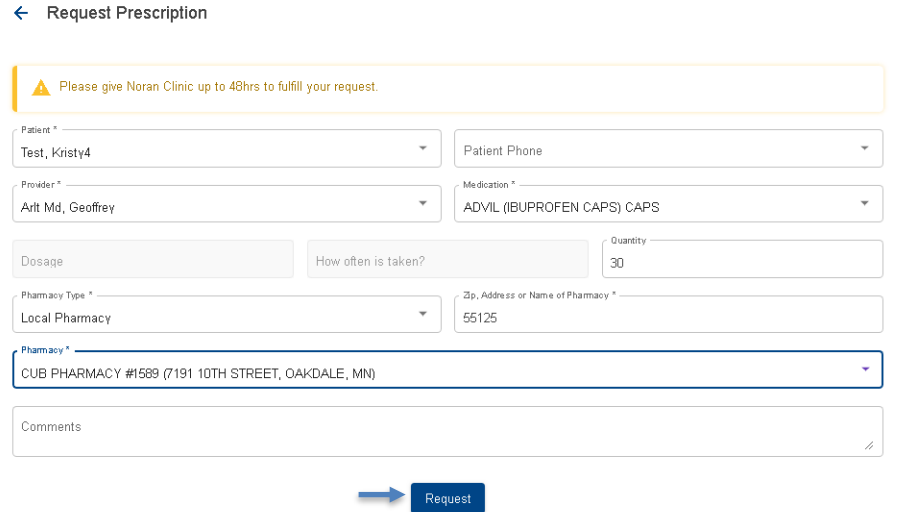

*You will not receive a response to your refill request unless there is a follow-up question or concern. You can contact your pharmacy to verify your refill has been processed.* 

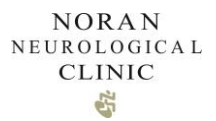

# **10 Results**

Available results documents are located in the Results Module.

### <span id="page-18-0"></span>10.1 Labs

Labs completed at a Noran Clinic location will be available for view in the Labs section of the Results Module.

Click on the Labs Section of the Results Module.

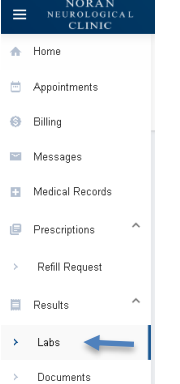

Available lab results will display sorted by date.

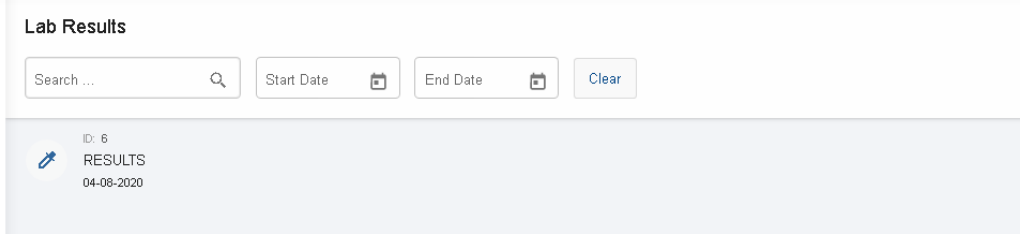

To view details of the associated labs, click on the lab result.

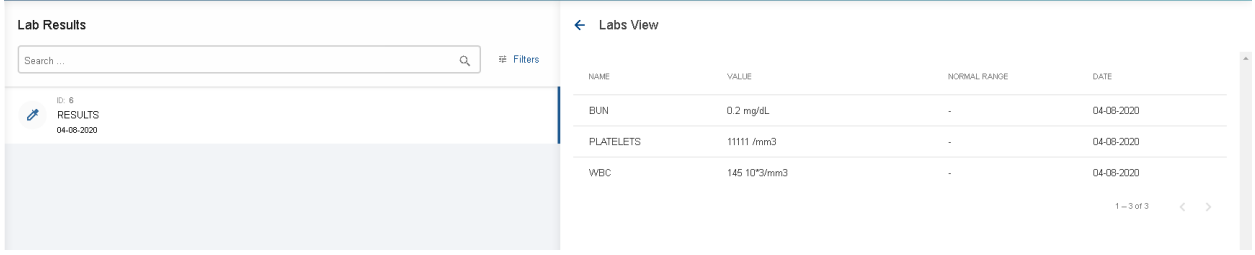

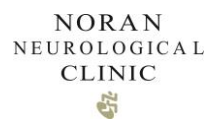

To see further details specific to the individual labs, click on the lab result on the right side of the screen.

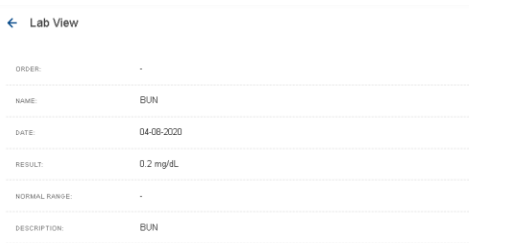

Labs completed at outside facilities may not be displayed in the Lab Results section. If you have *questions about labs you are unable to view, please call the clinic.*

### <span id="page-19-0"></span>10.2 Documents

Other documents sent to you by Noran providers or staff (Office visit notes, Imaging reports, etc.) may be located in the Documents Section of the Results Module.

Click on the Documents Section of the Results Module.

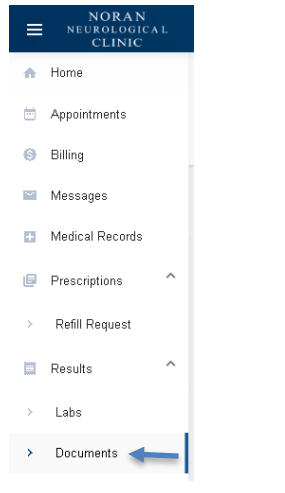

Available documents will display sorted by date.

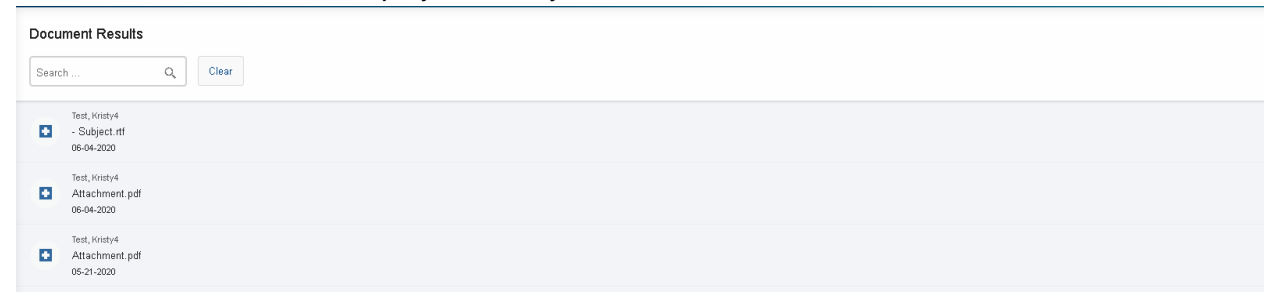

Click the  $\Box$  to open the document.

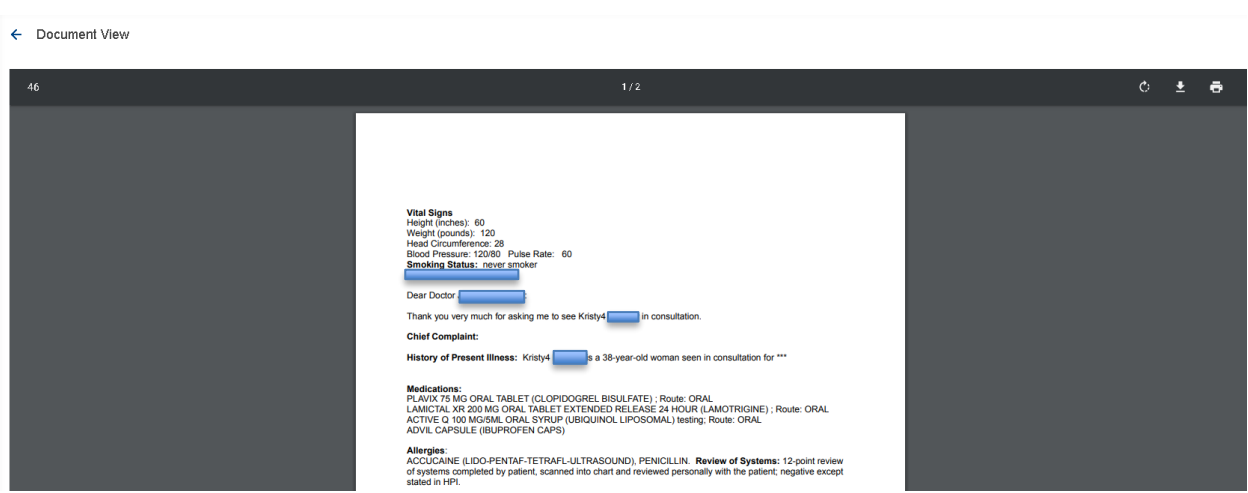

*Documents may open as a new document in the bottom left corner of your screen requiring you to click them to open* 

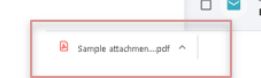

*Availability of Documents contained within the patient portal is variable. For a complete copy of your Medical Records please complete a Medical Record Request from the Messaging Module.*

# <span id="page-20-0"></span>**11 Medical Record Requests**

To request a copy of your Medical Records, access the Forms Module on the left navigation bar

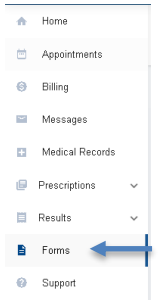

*them to open.* 

**NORAN** NEUROLOGICAL **CLINIC** S2

#### Click on Medical Record Release Form

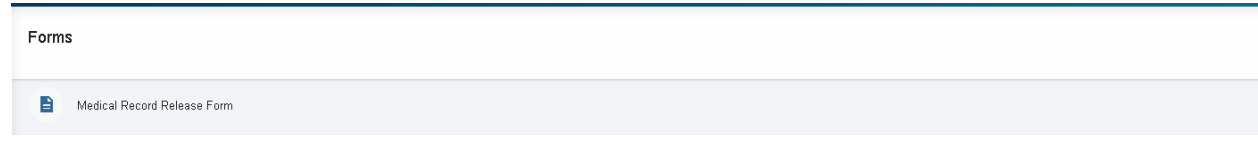

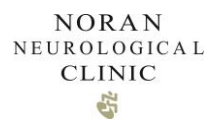

Select the appropriate Request selection. Fill out the form.

← Medical Record Release Form

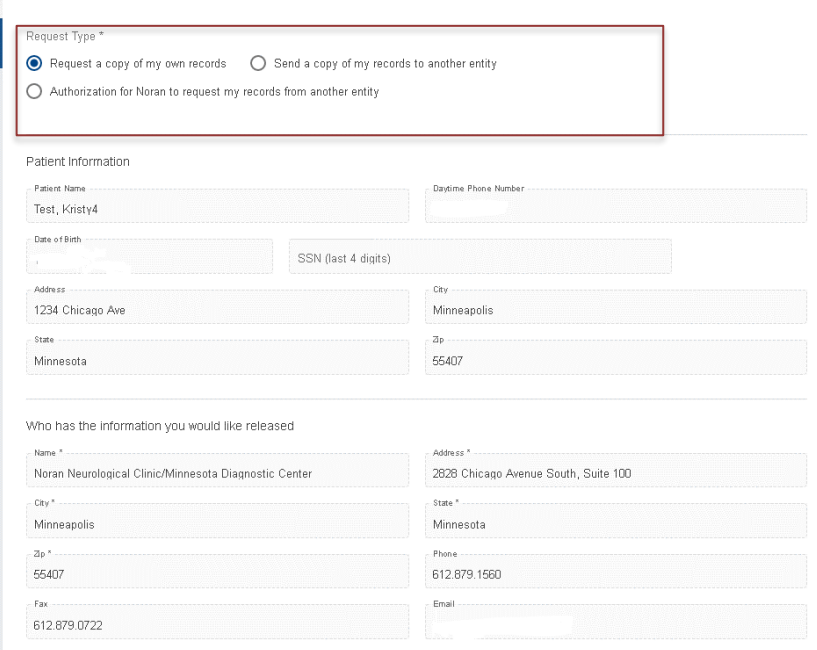

#### Add your Signature. Click Submit.

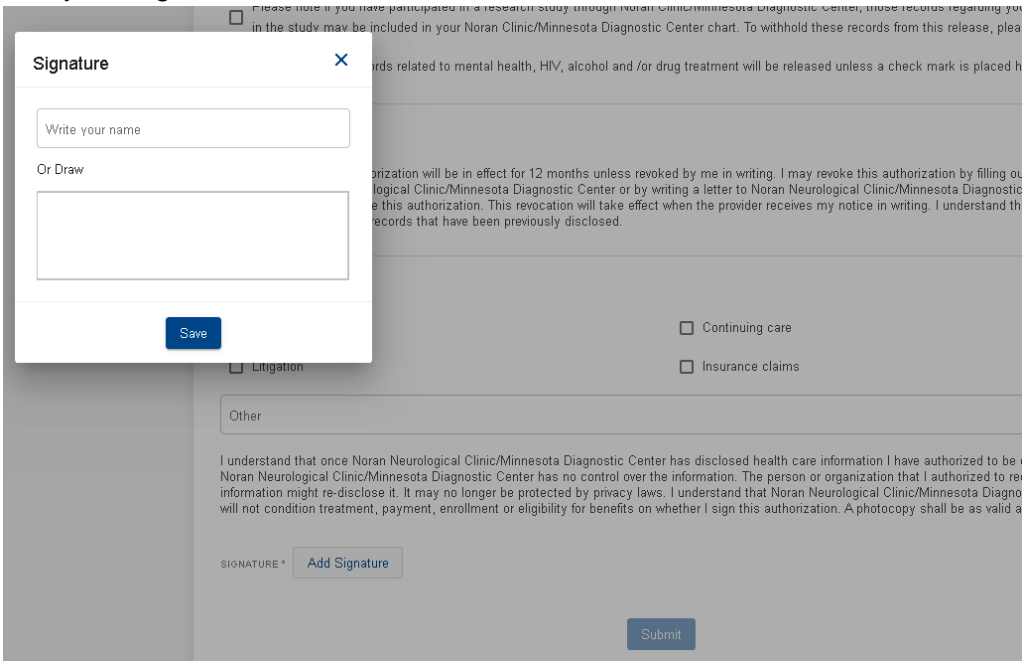

# **12 Support**

Patient Portal support is available by calling 612-879-1500.